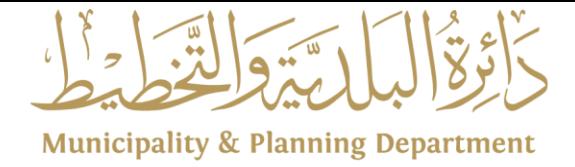

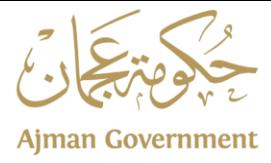

# دليل المستخدم

# نظام تصديق (العقود الايجارية)

## **المقدمة العامة لدليل المستخدم**

يهدف دليل املستخدم الى تعريف املستخدم بكيفية استعمال نظام تصديق لتوثيق العقود أيا كان نوعها، وذلك لتسهيل على املستخدمين الوصول الى ما هو مطلوب بسهولة تامة.

#### **المستخدمون**

تم تعيين الأدوار للمستخدمين بناء على وظيفتهم والصلاحيات الموكلة إليهم. يتعين على كل مستخدم فهم دوره بنظام تصديق وكيفية سير العمليات وما هو الدور الموكل إليهم.

### **طرق تقديم الطلب**

#### **تقديم الطلب إلكترونيا**

يمكن للعمالء الخارجين تقديم طلباتهم بشكل مباشر عن طريق املوقع الرسمي لنظام تصديق من خالل الرابط: https://www.tasdeeq.ae/accountيدخل المستخدم باسم المستخدم الخاص به وكلمة المرور ويذهب لقائمة الخدمات كي يقدم أي طلب جديد بالخدمات املصرح له بها.

كذلك يمكن للمتعامل الدخول اون الين الى بوابة نظام تصديق عبر الضغط على ايقونة الدخول بالهوية الرقمية

رؤيتنا : بيئة مستدامة وبنية عصرية لبناء مستقبل عجمان

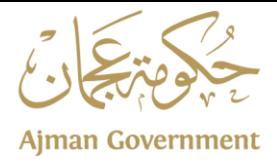

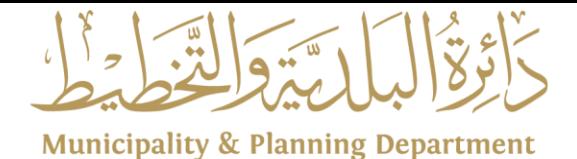

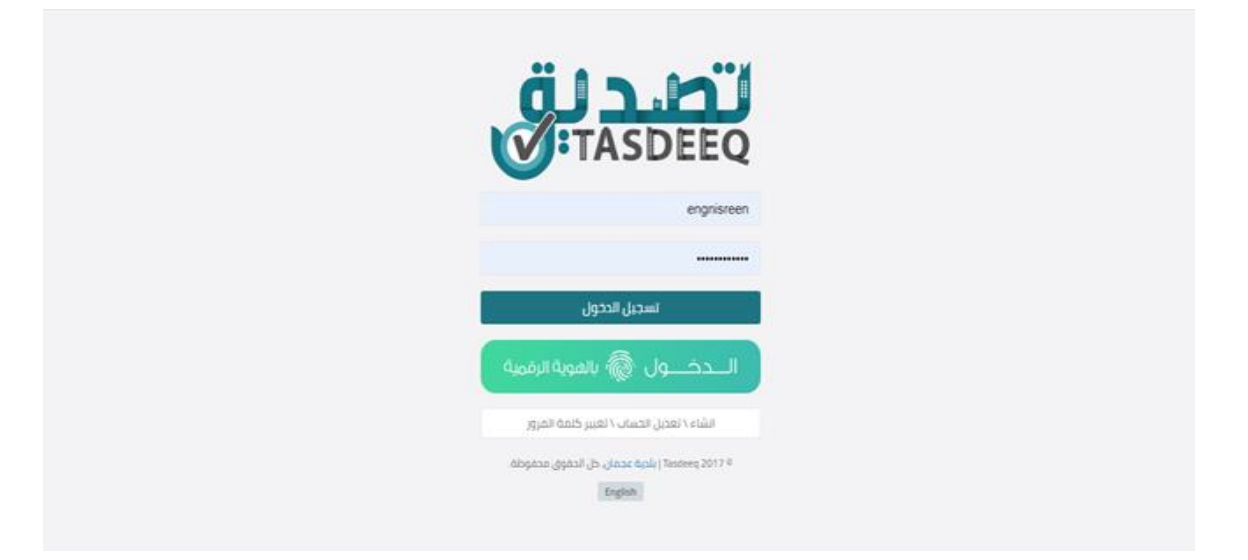

# **تحديد الخدمة االلكترونية**

يمكن للمستخدم من خالل االطالع على الالئحة الجانبية للشاشة الظاهرة لديه، اختيار الخدمة االلكترونية املراد التقديم عليها، تسجيل عقار، خدمة تصديق عقد سكني، تجاري، استثماري. وسيعمل النظام على اظهار الخدمات الالكترونية الفرعية املتاحة للكل عقد كنوع طلب جديد، او تجديد أو تعديل أو الغاء، باإلضافة الى خدمة تسجيل عقار.

رؤيتنا : بيئة مستدامة وبنية عصرية لبناء مستقبل عجمان

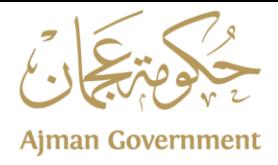

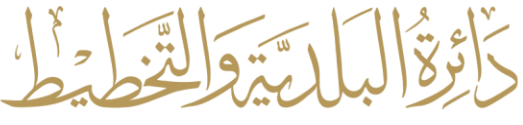

**Municipality & Planning Department** 

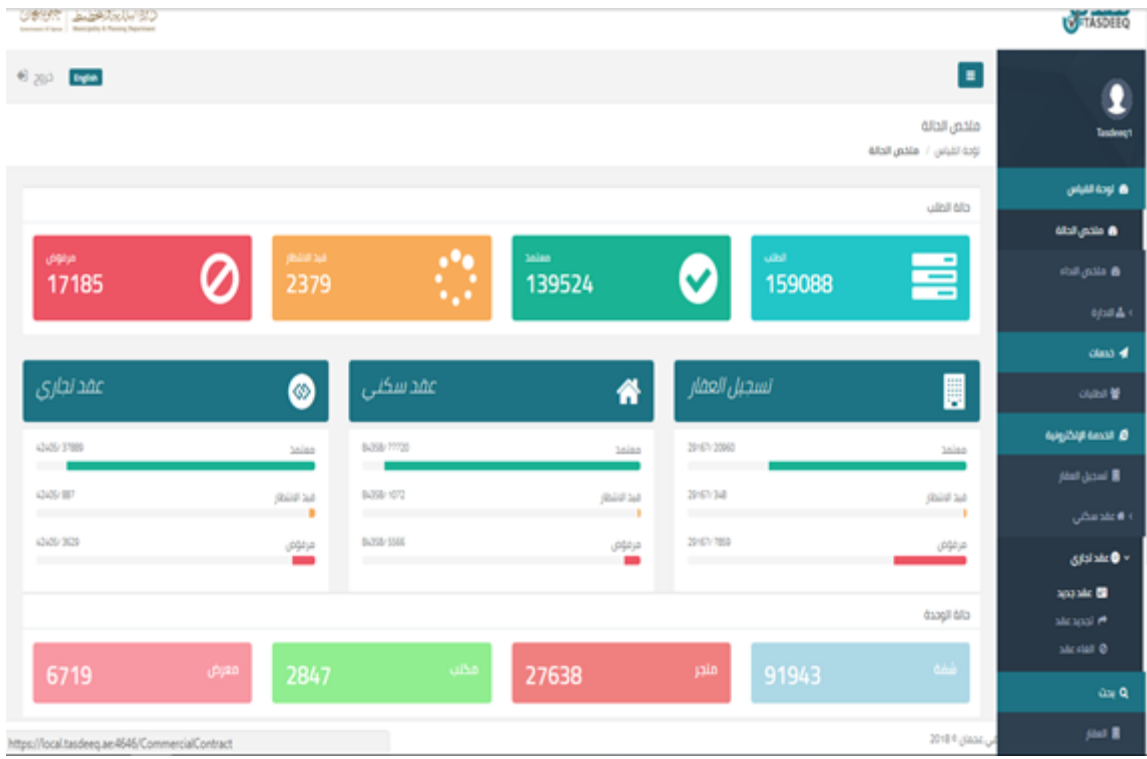

رؤيتنا : بيئة مستدامة وبنية عصرية لبناء مستقبل عجمان

<mark>∖80026 ₺ 06-7441616 @ 80026@am.gov.ae www.am.gov.ae ⊠</mark> P.O.Box: 3 - Ajman f Ajman Municipality <mark>Hen</mark> ajmunicipality a @ajmanmun **id** Ajman-m-p-d

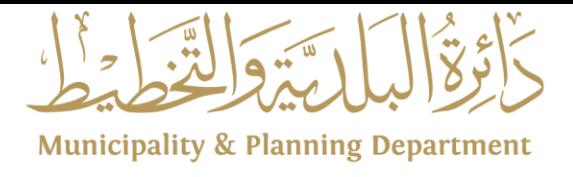

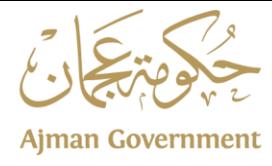

#### **خدمة تسجيل عقار**

-1 يعمل النظام على اظهار التفاصيل واملستندات الخاصة لتقديم طلب تسجيل عقار، عند الضغطعلىزرتقديم يتم االنتقال الى املرحلة التالية.

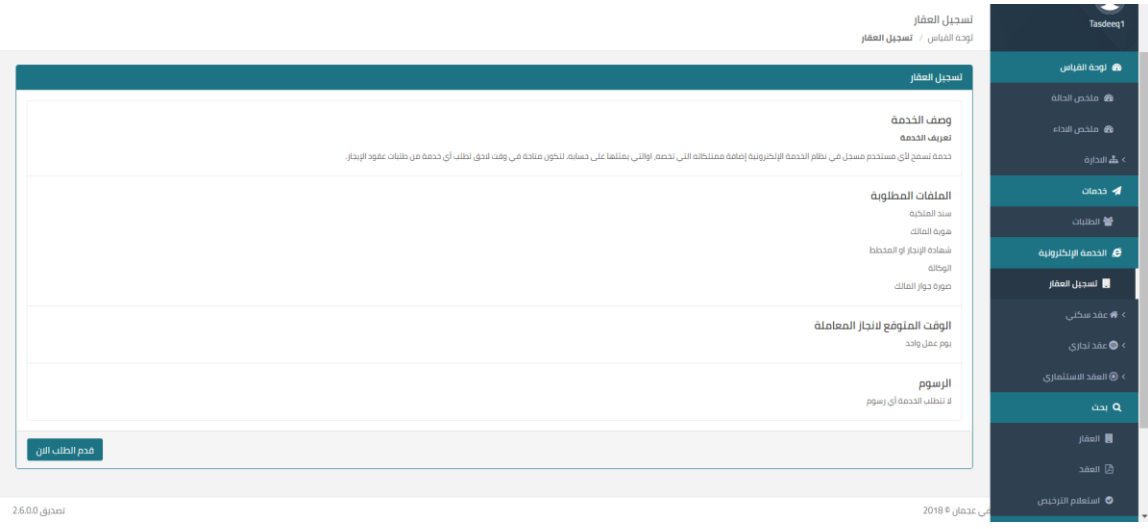

-2 يقوم النظام بعرض بيانات املالك وتختلف بيانات االدخال حسب نوع املالك

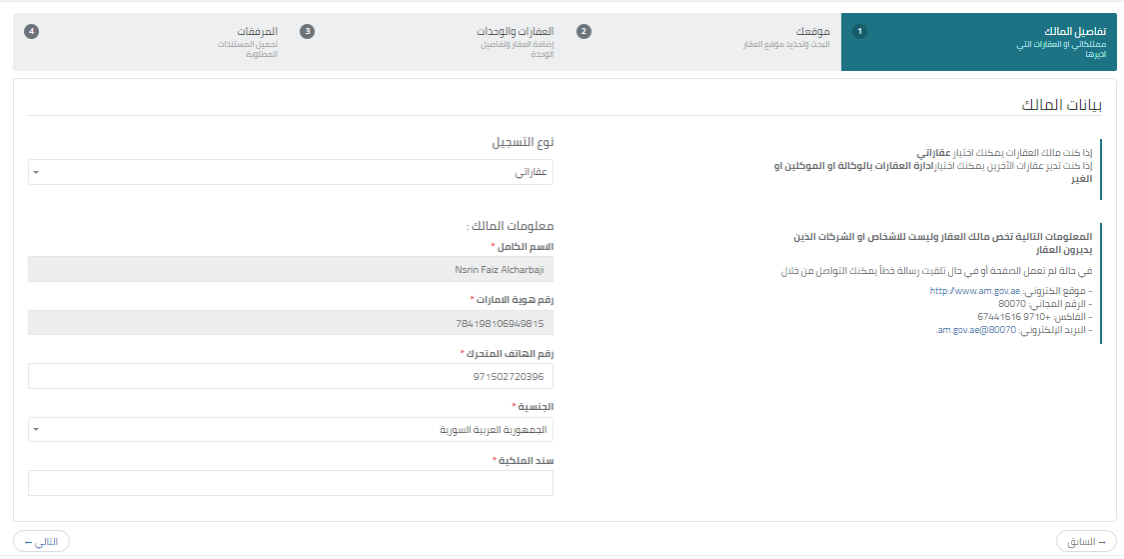

رؤيتنا : بيئة مستدامة وبنية عصرية لبناء مستقبل عجمان

<mark>∖80026 ₺ 06-7441616 @ 80026@am.gov.ae www.am.gov.ae ⊠</mark> P.O.Box: 3 - Ajman 1 Ajman Municipality ajmunicipality B @ajmanmun di Ajman-m-p-d

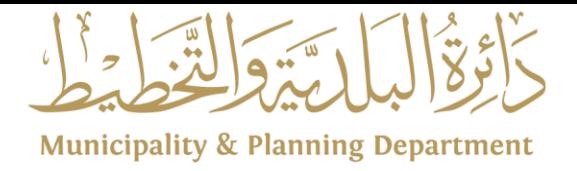

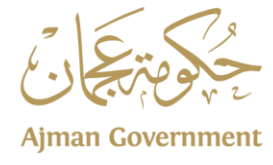

-3 يقوم املتعامل بتحديد موقع الوحدة العقارية او الوحدات العقارية ويستطيع البحث عن املوقع عبر الرقم املميز لقطعه الأرض او عن طريق البحث بالمدينة والحي والقطعة:

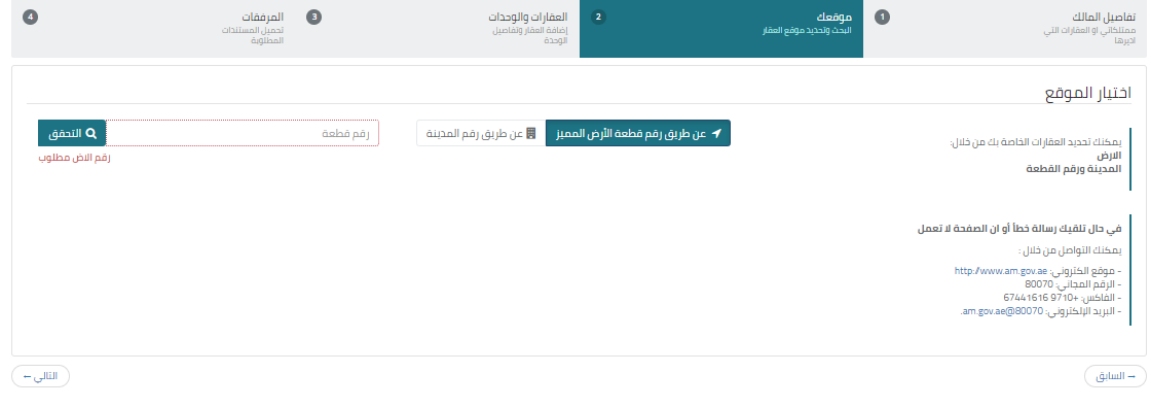

٤- بعد مرحلة تحديد الموقع يجب ان يقوم المتعامل بإضافة العقارات الى النظام، تبدأ عملية إضافة العقار بإضافة نوع العقار الرئيسي (نوع العقار) ومن ثم أنواع الوحدات العقارية المندرجة تحت نوع العقار الرئيسي:

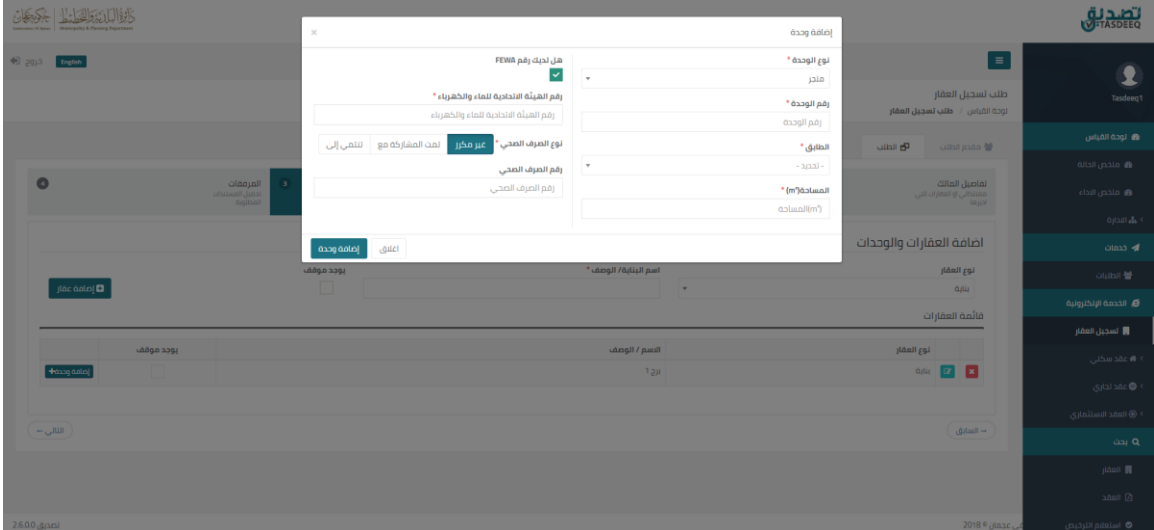

رؤيتنا : بيئة مستدامة وبنية عصرية لبناء مستقبل عجمان

<mark>∖80026 ₺ 06-7441616 @ 80026@am.gov.ae www.am.gov.ae ⊠</mark> P.O.Box: 3 - Ajman 1 Ajman Municipality ajmunicipality B @ajmanmun di Ajman-m-p-d

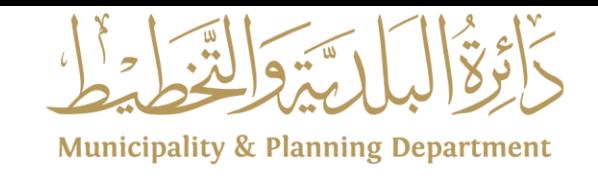

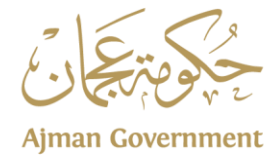

-5 إلكمال الطلب يقوم املتعامل بطلب املرفقات املطلوبة والتي تختلف حسب نوع الخدمة او حسب نوع املالك كفرد او شركه لإضافتها وحفظها:

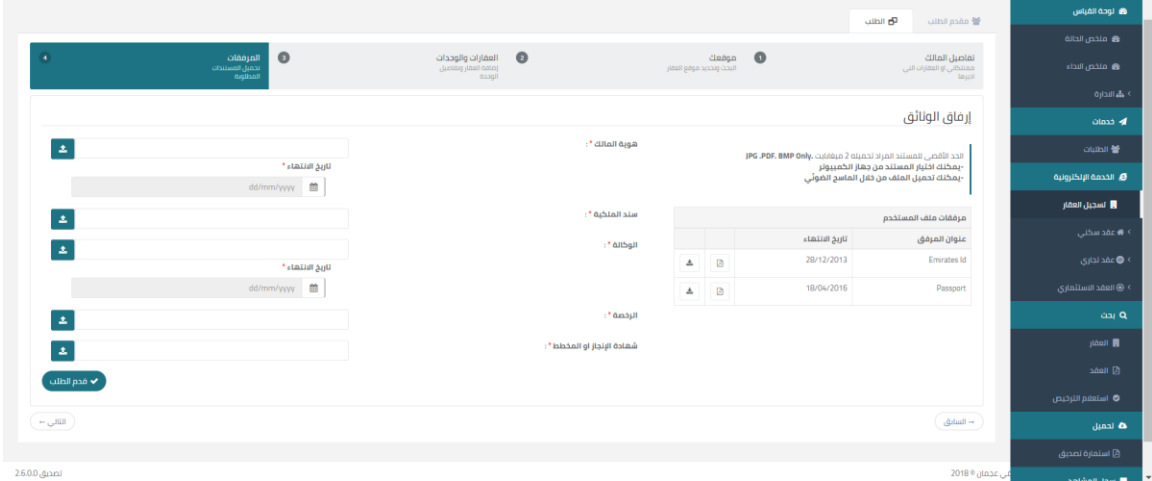

# **طلب توثيق عقد )جديد(**

-6 يعمل النظام على اظهار التفاصيل واملستندات الخاصة لتقديم طلب توثيق عقد جديد، عند الضغط على زر تقديم يتم االنتقال الى املرحلة التالية.

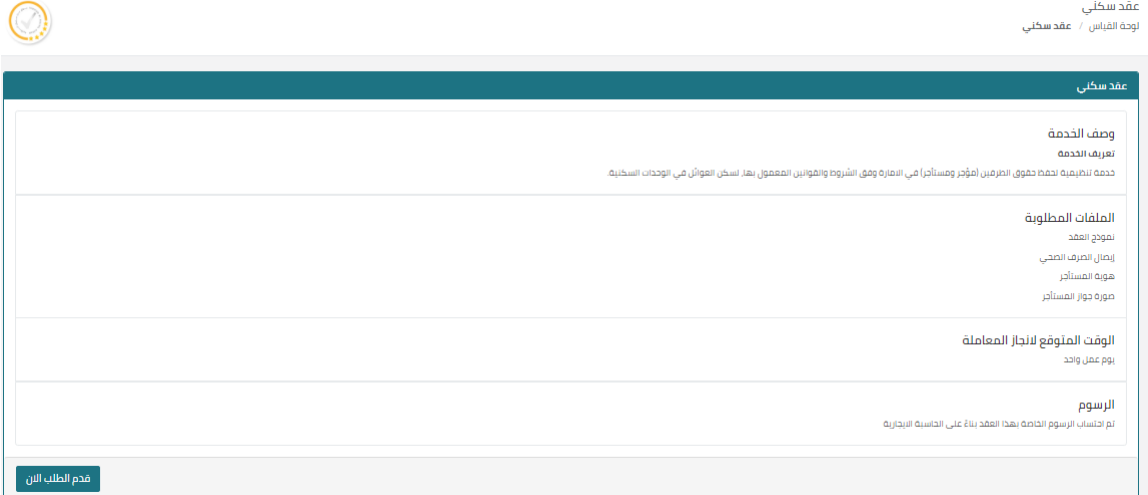

-7 سيعمل النظام على عرض الخيارات المسجلة في النظام ومن خالل الضغط على زر تحميل، يعمل المتعامل على اختيار العميل المراد

رؤيتنا : بيئة مستدامة وبنية عصرية لبناء مستقبل عجمان

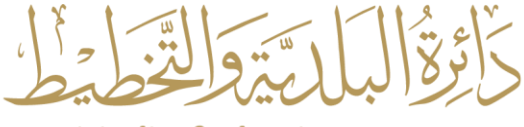

**Municipality & Planning Department** 

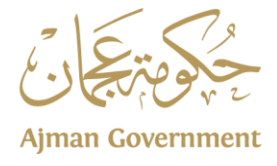

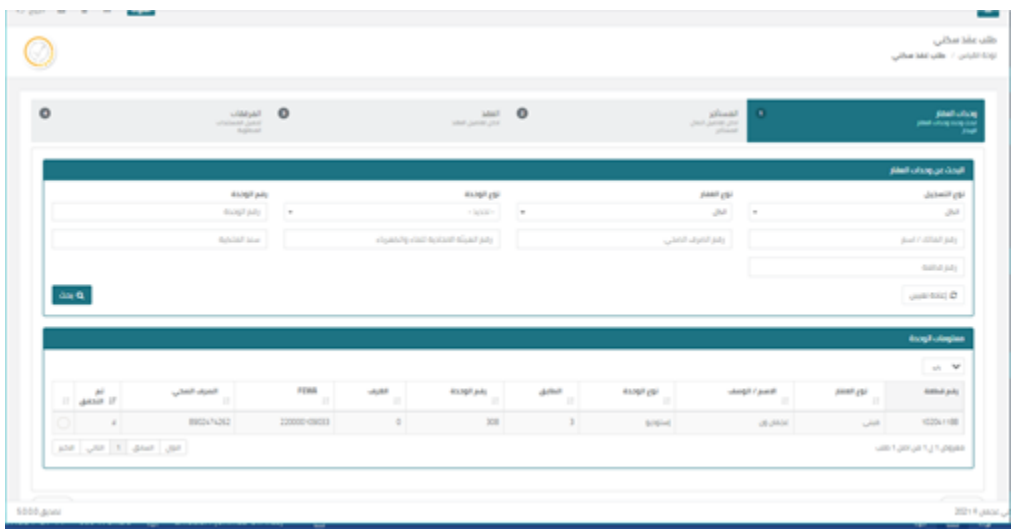

a. ادخال بيانات المستأجر، والذي يختلف نوعه كفرد او شركة او جهة حكومية حيث األنواع المتاحة لكل نوع عقد، حيث انه مثال من خالل ادخال رقم الرخصة التجارية، يتم سحب البيانات من خالل الترابط مع دائرة التنمية االقتصادية

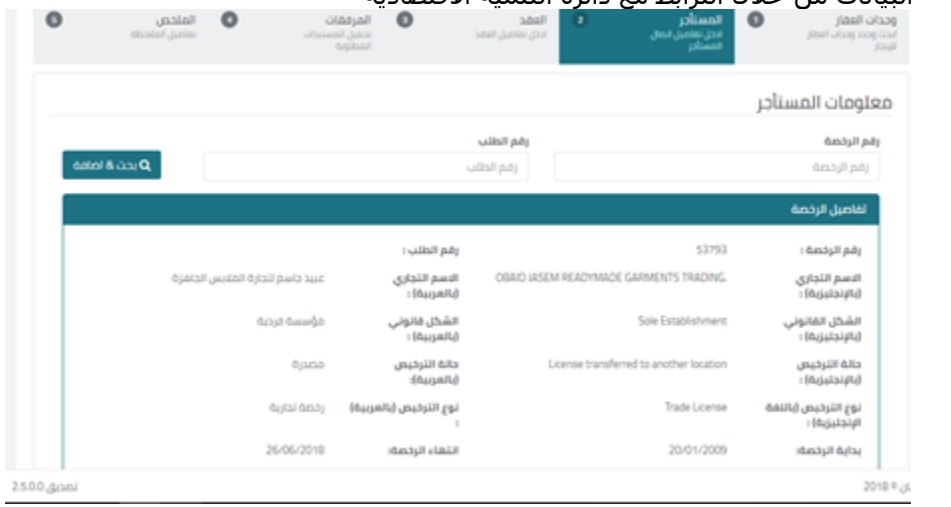

b. ادخال بيانات العقد: الذي يتم من خالله تحديد مبلغ االيجار، مبلغ التامين، عدد الدفعات، مع موقف او بدون، تاريخ بدء وانتهاء العقد، الشروط واالحكام وعدد مرات التجديد

رؤيتنا : بيئة مستدامة وبنية عصرية لبناء مستقبل عجمان

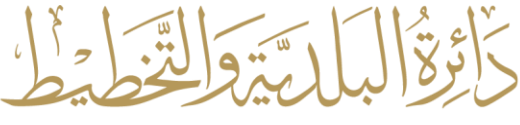

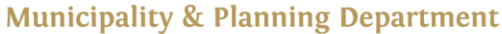

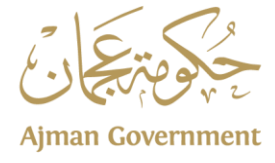

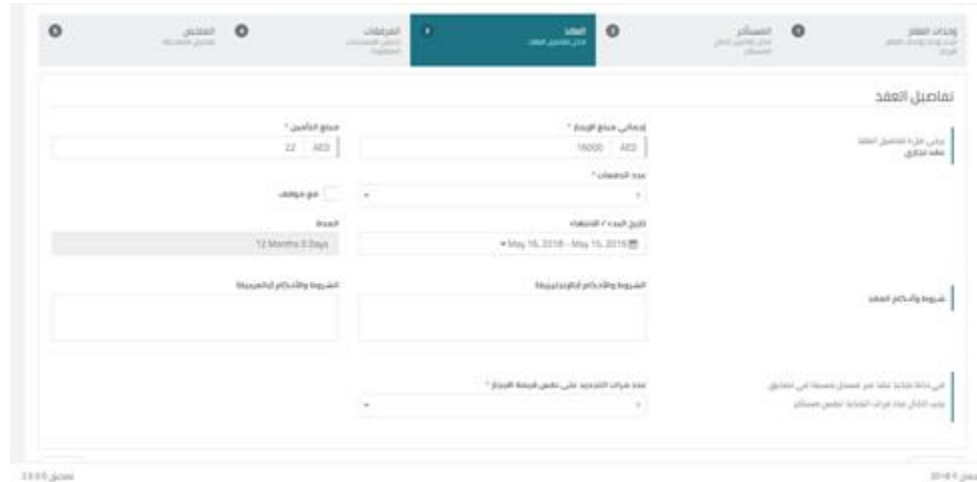

.D من ثم يتم رفع المستندات المطلوبة من رخصة، نموذج العقد ، إيصال الصرف الصحي وتقديم الطلب.

| paul crasp<br><b>SCORET BOON HARD</b> | $\lim_{\gamma\to 0}\frac{\text{plim}\, \text{d}\gamma}{\text{plim}\, \text{d}\gamma}=0.$ | $\bullet$<br><b>MAC</b><br>MARJARASJON | l o | المواطنة<br>تحتيل المستداد<br>منظورة | ٠ | الملاص<br>سمن السمعة |            | $\circ$  |
|---------------------------------------|------------------------------------------------------------------------------------------|----------------------------------------|-----|--------------------------------------|---|----------------------|------------|----------|
| إرفاق الوثائق                         |                                                                                          |                                        |     |                                      |   |                      |            |          |
| pohlasti niki literalici              |                                                                                          |                                        |     |                                      |   |                      |            |          |
| عنوان المرفق                          |                                                                                          |                                        |     | statist poli-                        |   |                      |            |          |
| dalul                                 |                                                                                          |                                        |     | Os-Jun-2018                          |   |                      | $\Delta$ 0 |          |
| مرفق الخدمة                           |                                                                                          |                                        |     |                                      |   |                      |            |          |
| عنوان المرفق                          |                                                                                          |                                        |     | <b>HALLM JUST</b>                    |   |                      |            |          |
| seal global                           |                                                                                          |                                        |     |                                      |   |                      | $A = 0$    |          |
| إبصال الضرف الضئي                     |                                                                                          |                                        |     |                                      |   |                      | $\Delta=0$ |          |
|                                       |                                                                                          |                                        |     |                                      |   |                      |            |          |
| Previous =                            |                                                                                          |                                        |     |                                      |   |                      |            | $=$ Next |

#### **تقديم طلب تجديد او الغاء او تعديل**

من الئحة الخدمات االلكترونية، يتم اختيار طلب تجديد او تعديل أو الغاء على نوع العقد املراد، سيعمل النظام على اظهار الطلبات املقدمة، ويمكن من خالل استخدام فالتر البحث الوصول للعقد املراد تجديده او تعديله. سيعمل النظام على عرض تفاصيل الطلب القديم، مع تمكين العميل من تحديث البيانات واملرفقات الخاصة بالخدمة

رؤيتنا : بيئة مستدامة وبنية عصرية لبناء مستقبل عجمان

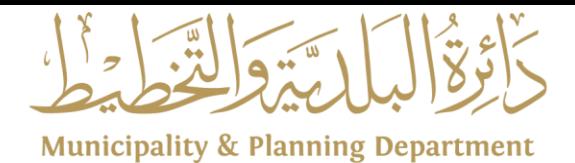

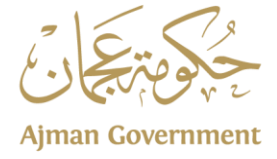

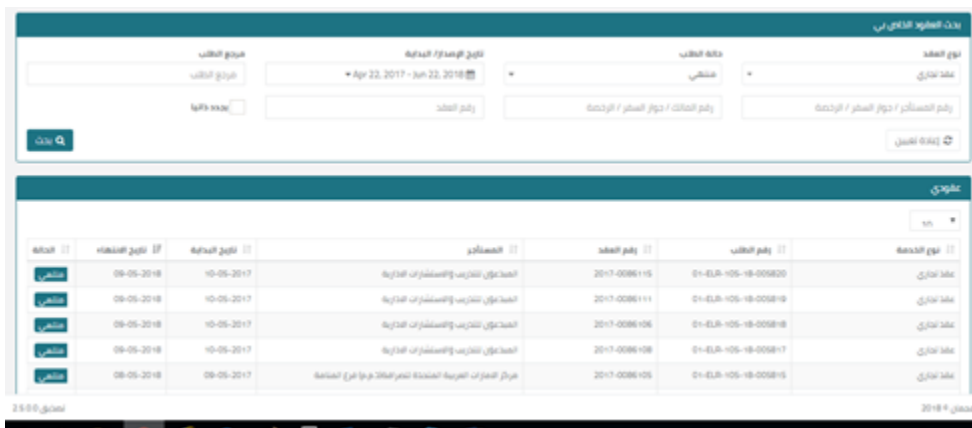

#### **تدقيق واعتماد الطلب**

يعمل النظام على عرض كافة الطلبات للموظف املعني للمراجعة واالعتماد،

يمكن للوظف اختيار الطلب المراد، وبالضغط على كلمة تدقيق يتم فتح الطلب للمعاجلة ويحق للموظف قبول الطلب، او رفضه ، او ارجاعه للعميل او تصعيد الطلب للمسؤول للنظر في الطلب مع ادخال سبب التصعيد.

#### **تسديد الرسوم**

بعد اعتماد الطلب، يمكن للعميل من الدخول الى الطلب وطباعة الفاتورة و الدفع الكترونيا او نقديا، مع العلم انه بإمكان المتعامل من تسديد الرسوم عبر تطبيق الدائرة الشامل (الذكي)

# **طباعة وثيقة عقد االيجار**

بعد تسديد الرسوم، يمكن للعميل من الدخول الى الطلب وطباعة وثيقة عقد الايجار.

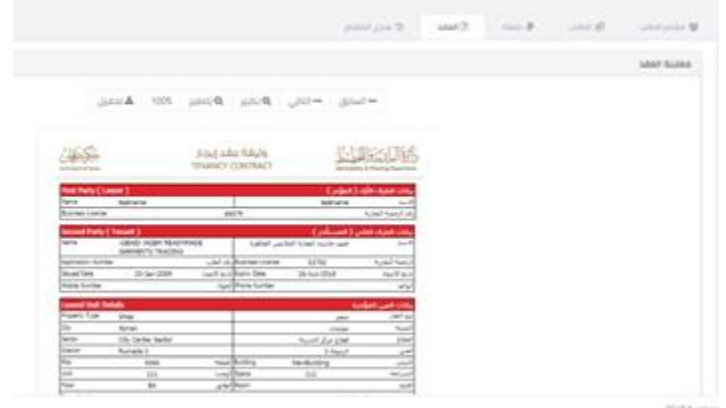

رؤيتنا : بيئة مستدامة وبنية عصرية لبناء مستقبل عجمان

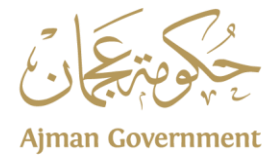

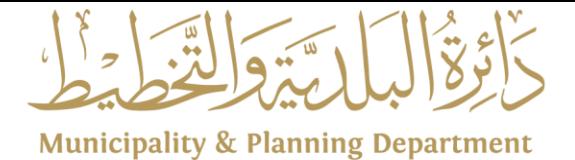

رؤيتنا : بيئة مستدامة وبنية عصرية لبناء مستقبل عجمان

<mark>∖80026 ₺ 06-7441616 @ 80026@am.gov.ae www.am.gov.ae ⊠</mark> P.O.Box: 3 - Ajman f Ajman Municipality <mark>Hen</mark> ajmunicipality a @ajmanmun **id** Ajman-m-p-d